## **Edison Local School District PROGRESSBOOK: PARENT ACCESS – Setting up Alerts**

To view a video of this procedure, go to: <http://www.progressbook.com/Videos/PA/Alerts>

If your school or district has enabled alerts in ProgressBook, you can subscribe to these alerts if you want to be notified when you have not completed an assignment or when you have received a low grade (mark). You can choose the types of alerts you want to receive.

**Note:** Low assignment mark alerts are not available for standards-based classes.

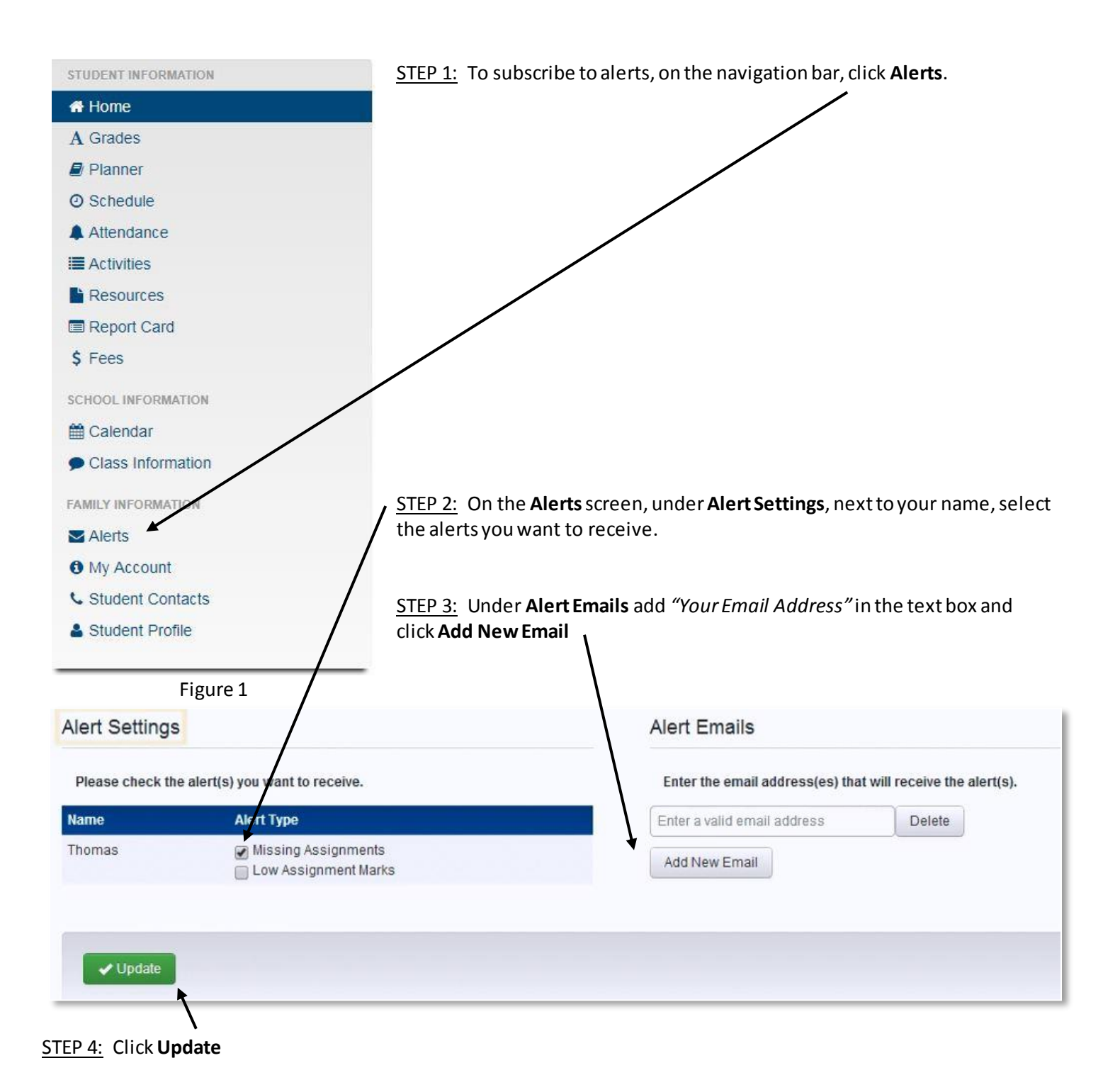

STEP 5: If you selected the Low Assignment Marks alert check box, select the threshold grades as follows:

## **Alert Settings**

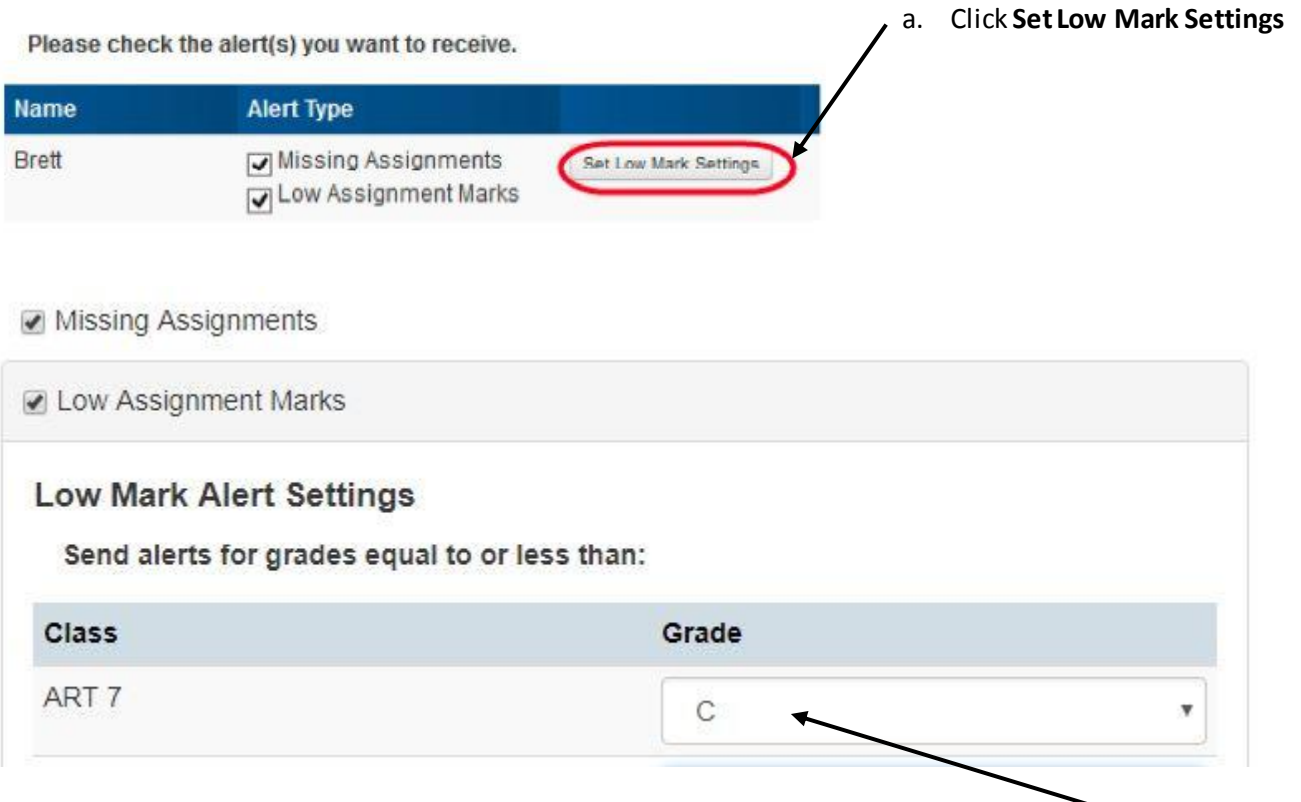

STEP 6: Under **Low Mark Alert Settings**, for each class for which you want to set a low mark alert, in the **Grade** dropdown list, select a threshold grade. (For example, if you want to be notified if you receive a grade of "C" or lower, select "C.")

b. Click **Update**

*Note: For classes that use standards-based grading, you cannot select a threshold grade.*

This completes the tutorial on setting up alerts in Progressbook: Parent Access.